# Oracle® Cloud Import Sales Orders from Oracle ERP Cloud to MySQL

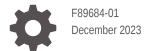

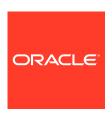

Oracle Cloud Import Sales Orders from Oracle ERP Cloud to MySQL,

F89684-01

Copyright  $\ensuremath{\texttt{@}}$  2023, Oracle and/or its affiliates.

Primary Author: Oracle Corporation

# Contents

| 1 | About This Recipe                         |     |  |
|---|-------------------------------------------|-----|--|
|   | Overview                                  | 1-1 |  |
|   | System and Access Requirements            | 1-1 |  |
| 2 | Before You Install the Recipe             |     |  |
|   | Configure Oracle ERP Cloud                | 2-1 |  |
|   | Configure the MySQL Database              | 2-1 |  |
| 3 | Install and Configure the Recipe          |     |  |
|   | Configure the Oracle ERP Cloud Connection | 3-1 |  |
|   | Configure the Oracle MySQL Connection     | 3-1 |  |
|   | Update the Integration Properties         | 3-2 |  |
| 4 | Activate and Run the Recipe               |     |  |
|   |                                           |     |  |

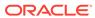

#### **Preface**

This document describes how to install, configure, and run this recipe in Oracle Integration 3.

#### Topics:

- · Documentation Accessibility
- Diversity and Inclusion
- Related Resources
- Conventions

### **Documentation Accessibility**

For information about Oracle's commitment to accessibility, visit the Oracle Accessibility Program website at http://www.oracle.com/pls/topic/lookup?ctx=acc&id=docacc.

#### **Access to Oracle Support**

Oracle customers that have purchased support have access to electronic support through My Oracle Support. For information, visit http://www.oracle.com/pls/topic/lookup?ctx=acc&id=info or visit http://www.oracle.com/pls/topic/lookup?ctx=acc&id=trs if you are hearing impaired.

#### **Diversity and Inclusion**

Oracle is fully committed to diversity and inclusion. Oracle respects and values having a diverse workforce that increases thought leadership and innovation. As part of our initiative to build a more inclusive culture that positively impacts our employees, customers, and partners, we are working to remove insensitive terms from our products and documentation. We are also mindful of the necessity to maintain compatibility with our customers' existing technologies and the need to ensure continuity of service as Oracle's offerings and industry standards evolve. Because of these technical constraints, our effort to remove insensitive terms is ongoing and will take time and external cooperation.

#### Related Resources

For more information, see these Oracle resources:

- Oracle Integration documentation on the Oracle Help Center.
- Oracle Cloud at http://cloud.oracle.com.

#### Conventions

The following text conventions are used in this document.

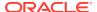

| Convention | Meaning                                                                                                    |
|------------|----------------------------------------------------------------------------------------------------|
| boldface   | Boldface type indicates graphical user interface elements associated with an action, or terms defined in text or the glossary.         |
| italic     | Italic type indicates book titles, emphasis, or placeholder variables for which you supply particular values.                          |
| monospace  | Monospace type indicates commands within a paragraph, URLs, code in examples, text that appears on the screen, or text that you enter. |

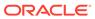

1

# **About This Recipe**

Use this recipe to import sales order details from Oracle ERP Cloud to a MySQL database.

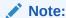

This recipe is available as **Oracle ERP Cloud** — **MySQL | Import Sales Order Details** in the Integration Store. Oracle provides this recipe as a sample only. The recipe is meant only for guidance, and is not warranted to be error-free. No support is provided for this recipe.

#### Overview

This is an application-driven recipe that saves the order details in a MySQL database whenever a sales order is created in Oracle ERP Cloud.

To use the recipe, you must install the recipe and configure the connections and other resources within the recipe. When a sales order is created in Oracle ERP Cloud, the integration flow of the recipe is triggered, and it saves the sales order details in a MySQL database.

#### System and Access Requirements

- Oracle Integration, Version 21.2.1.0.0 or higher
- Oracle ERP Cloud
- An account on Oracle ERP Cloud with the Administrator role
- A MySQL database
- An account on the MySQL database with the Administrator role

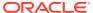

# Before You Install the Recipe

You must perform the following configuration tasks on your Oracle ERP Cloud and MySQL instances in order to successfully connect to these external systems using Oracle Integration and import sales order details.

#### Configure Oracle ERP Cloud

To access the Oracle ERP Cloud instance from Oracle Integration, you'll require a separate user account on Oracle ERP Cloud.

Log in to your Oracle ERP Cloud instance as an **Administrator** and perform the following tasks.

- Create a user account for Oracle Integration. Make a note of the user name and password you set for the account. You'll use the credentials of this user account to connect to Oracle ERP Cloud from Oracle Integration.
- Assign the following roles to the user account. For more information on these roles, see Assign Required Roles to an Integration User.
  - Integration Specialist
  - Oracle ERP Cloud-specific data access to the integration user

## Configure the MySQL Database

To access the MySQL database from Oracle Integration and import order details, you must perform certain configurations on your MySQL instance. See Prerequisites for Creating a Connection.

In addition, create a database schema and add tables according to the following information:

- Log in to your MySQL Workbench instance as an Administrator.
- 2. Click File and select Create Schema.
- 3. Specify the name of the schema as oic schema and click Apply.
- 4. In the Apply SQL Script to Database window, click Apply to run the SQL command.
- 5. Click **Finish**. You can view the new schema with no tables on the left pane.
- 6. Expand oic\_schema on the left pane. Right-click Tables, and select Create Table....
- 7. Specify the name of the table as erp\_salesorder.
- 8. Double-click the empty table to add the following columns.

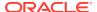

| Column           | Datatype                                                               |
|------------------|------------------------------------------------------------------------|
| ERP_ORDER_NUMBER | VARCHAR(40)                                                            |
|                  | Note:  Select this variable as the Primary Key (PK) and Not Null (NN). |

| CreationDate      | DATETIME    |  |
|-------------------|-------------|--|
| Contact_FirstName | VARCHAR(40) |  |
| Contact_LastName  | VARCHAR(40) |  |
| OrderTotal        | VARCHAR(40) |  |
| CustomerName      | VARCHAR(40) |  |
| CustomerId        | VARCHAR(40) |  |
| CurrencyCode      | VARCHAR(40) |  |
|                   |             |  |

9. Similarly, create another table named <code>erp\_salesorder\_lines</code>, and add the following columns.

| Column           | Datatype                                                               |
|------------------|------------------------------------------------------------------------|
| ERP_ORDER_NUMBER | VARCHAR(40)                                                            |
|                  | Note:  Select this variable as the Primary Key (PK) and Not Null (NN). |
| ProductQty       | VARCHAR(45)                                                            |
|                  | Note:  Select this variable as the Primary Key (PK) and Not Null (NN). |
| ProductName      | VARCHAR(45)                                                            |
|                  | Note:  Select this variable as the Primary Key (PK) and Not Null (NN). |

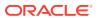

| Column             | Datatype                                                                             |
|--------------------|--------------------------------------------------------------------------------------|
| ProductDescription | VARCHAR(100)  Note:  Select this variable as the Primary Key  (PK) and Not Null (NN) |
|                    | (PK) and Not Null (NN).                                                              |

10. Click Apply.

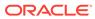

# Install and Configure the Recipe

On your Oracle Integration instance, install the recipe to deploy and configure the integration and associated resources.

- On the Oracle Integration Home page, in the Use a recipe/accelerator section, click View all.
- 2. Find the recipe you want to install, then click Get.

A message confirms that the recipe was successfully installed, and the recipe card shows **In use**.

Click Configure on the recipe to configure its resources.

The project workspace opens, displaying all the resources of the recipe. Configure the following resources before you activate and run the recipe.

#### Configure the Oracle ERP Cloud Connection

- 1. In the Connections section, click the connection name.
- 2. In the Properties section, enter the Oracle ERP Cloud host name. For example: https://your domain name.fa.DC.oraclecloud.com.
- 3. In the Security section, enter the following details:

| Field           | Information to Enter                                                                                                    |
|-----------------|----------------------------------------------------------------------------------------------------|
| Security Policy | Select Username Password Token.                                                                                                    |
| User Name       | Enter the user name of the account created for Oracle Integration on the Oracle ERP Cloud instance. See Configure Oracle ERP Cloud. |
| Password        | Enter the password of the account created for Oracle Integration on the Oracle ERP Cloud instance.                                  |

- 4. Click Save. If prompted, click Save again.
- Click Test to ensure that your connection is successfully configured. In the resulting dialog, click Test again.

A message confirms if your test is successful.

6. To return to the project workspace, click **Go back** 

#### Configure the Oracle MySQL Connection

- 1. In the Connections section, click the connection name.
- 2. In the Properties section, enter the following details:

| Field         | Information to Enter               |
|---------------|------------------------------------|
| Host Name     | Enter the MySQL server host name.  |
| Port          | Enter the MySQL port.              |
| Database Name | Enter oic schema?sslMode=DISABLED. |

3. In the Security section, enter the following details:

| Field    | Information to Enter                       |
|----------|--------------------------------------------|
| Username | Enter the username of your MySQL instance. |
| Password | Enter the password of your MySQL instance. |

- 4. Click **Save**. If prompted, click **Save** again.
- Click **Test** to ensure that your connection is successfully configured. In the resulting dialog, click **Test** again.

A message confirms if your test is successful.

6. To return to the project workspace, click **Go back** 

## **Update the Integration Properties**

Update the integration property with an appropriate value.

The recipe's integration flow contains the following property:

- ToEmail: This integration property holds the email address to which error notifications are sent. Enter an email address of your choice.
- FromEmail: This integration property holds the email address from which error notifications are sent. Enter an email address of your choice.

For the procedure to update the integration property, see Steps 7 to 9 in Override Design-Time Properties in an Integration.

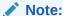

This is an app-driven integration, and you can update the property values only before activating the recipe.

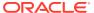

4

## Activate and Run the Recipe

After you've configured the connections and other resources, you can activate and run the recipe.

- 1. In the project workspace, click **Activate**. In the Activate project panel, with the default project deployment selected, choose an appropriate tracing option, then click **Activate**.
  - A message confirms that the integration has been activated. Refresh the page to view the updated status of the integration.
- 2. Run the recipe.
  - Create a sales order in Oracle ERP Cloud. See Create Sales Orders.
- 3. Monitor the running of the integration flow in Oracle Integration.
  - **a.** In the project workspace, click **Observe**. You'll see the integration flow being triggered and running successfully.
  - b. To manage errors in your project, see Manage Errors in a Project.
- **4.** Log in to your MySQL instance and verify if the sales order details are populated in the database table.

Right-click the <code>erp\_salesorder</code> table from the left pane and select Select Rows - Limit 1000.

#### **Related Documentation**

- Using the Oracle ERP Cloud Adapter with Oracle Integration 3
- Using the MySQL Adapter with Oracle Integration 3

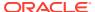